## 计划采购单维护**(FRM0147)**

说明:对需要进行采购的计划采购单物料进行确认。

## 栏拉:

- 计划采购单:输入计划采购单号,细节显示当前计划采购单所有物品资料;
- 物品范围:输入计划采购单物品编号范围,计划采购单细节内容只显示当前物品范围的 资料;
- 需求日期:输入物料需求日期范围,计划采购单细节内容只显示当前日期的物品资料。

## 操作方法:

输入需要进行确认采购的计划采购单(或点计划采购单浏览键 - -> 打开计划采购单主档 案窗口,主档案浏览窗口只显示待确认转换成采购单的计划采购单 - >双击选择需要的计划 采购单) -> 点击"读取" -> 进入细节维护

1)更改:对数据显示不完整的计划采购单行物品将其补充完整

鼠标停留于数据不完整的计划采购物品行 -> 点击"更改"-> 打开更改计划采购单窗口 -> 将空白栏位内容补充(如供应商编码、币种、每件价格、收货地点)-> 点击"保存"。 如下图:

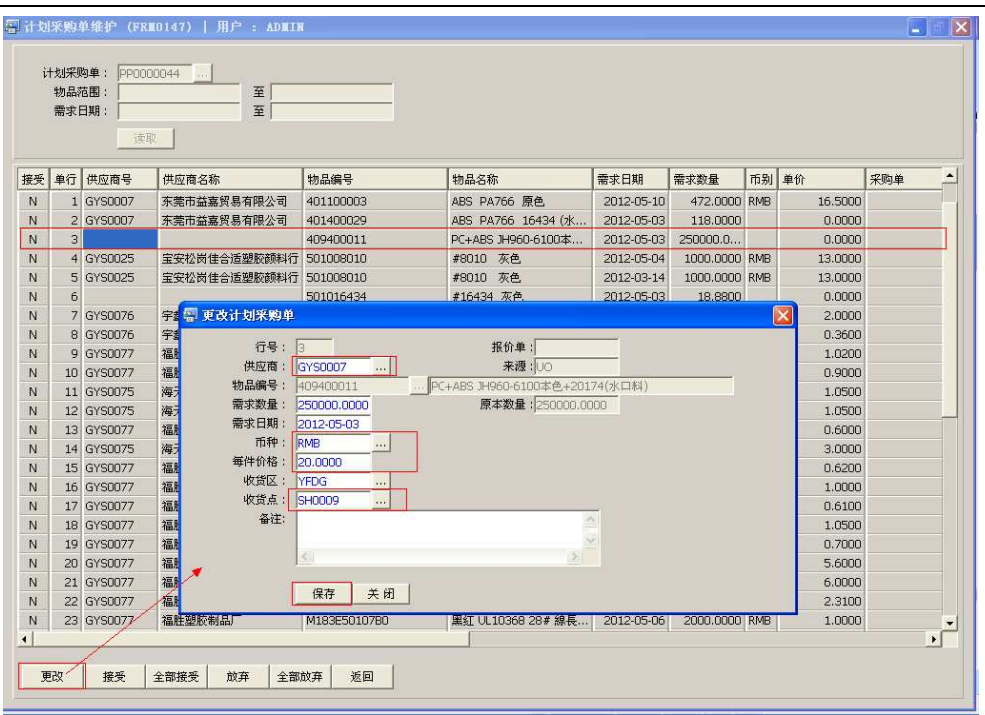

2)接受:确认对某行物料进行采购;

鼠标停留于需要进行采购的计划采购物料行 -> 点击"接受", 如下图:

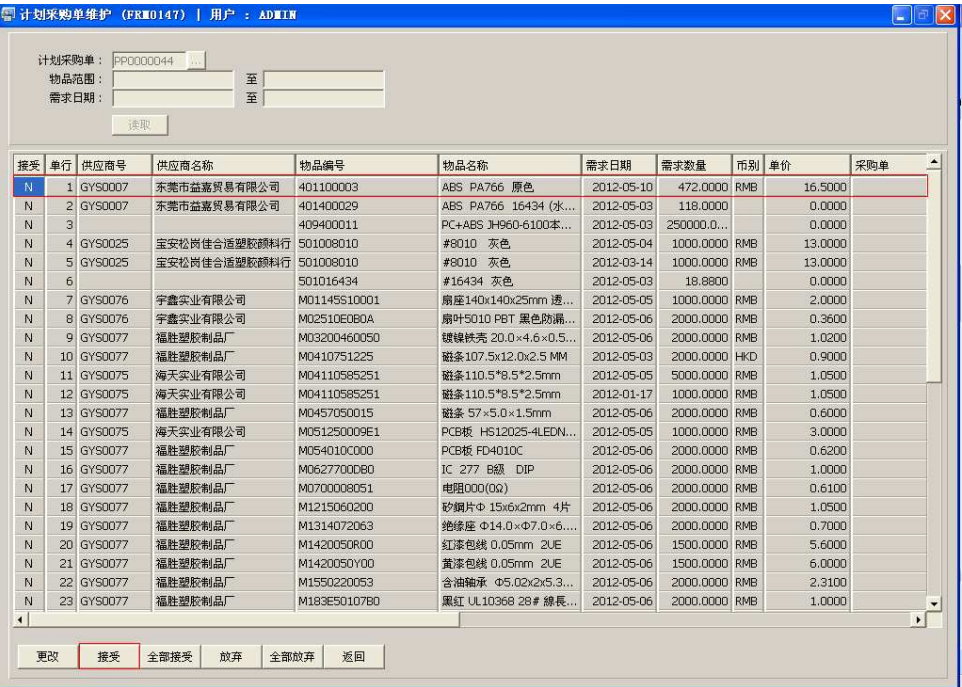

• 计划采购单行物料接受成功,接受栏位"N"转变为"Y"。当数据还未齐全(如缺 少供应商),系统将不会接纳用户接受该计划采购单行(系统提示"资料不符")。

3)全部接受:确认当前所有物料进行采购;

直接点击"全部接受" -> 确认选择"是"-> 放弃选择"否", 如图:

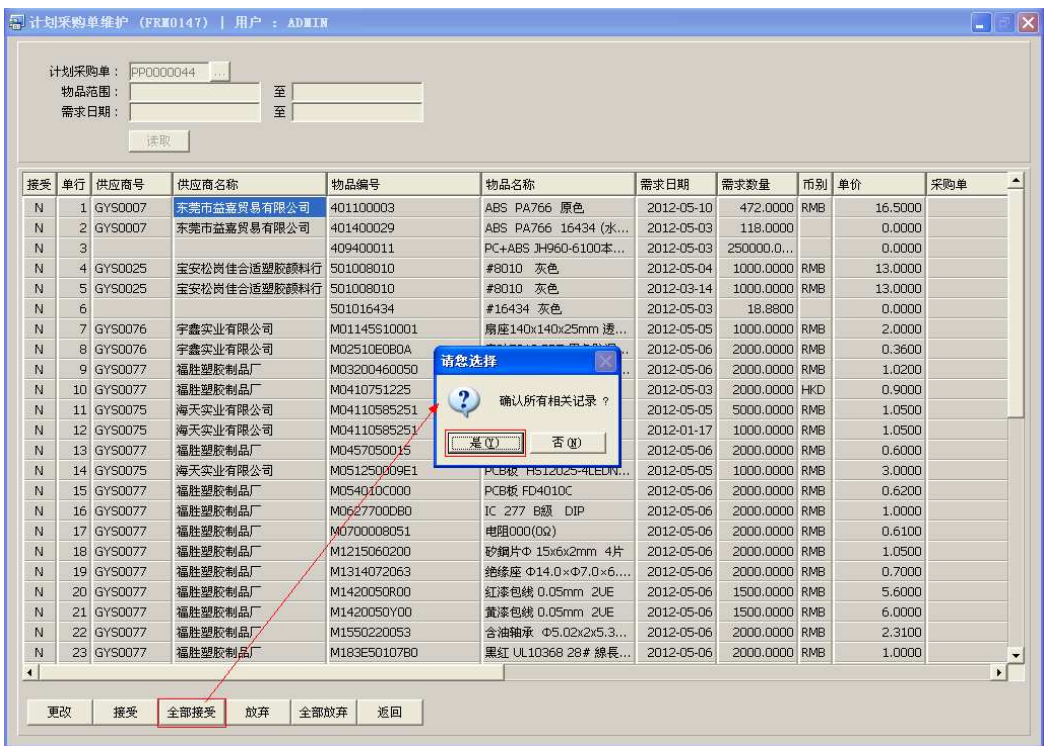

- 物料全部接受成功后,接受栏位显示的"N"转变为"Y",如当中有部分物料接受 栏位仍显示"N",表示该计划采购单行物料的数据不完整,需补充后再点击"接受"。
- 4)放弃:对已接受的物品进行取消接受

鼠标停留于需要进行取消接受的计划采购物料行 -> 点击"放弃", 如下图:

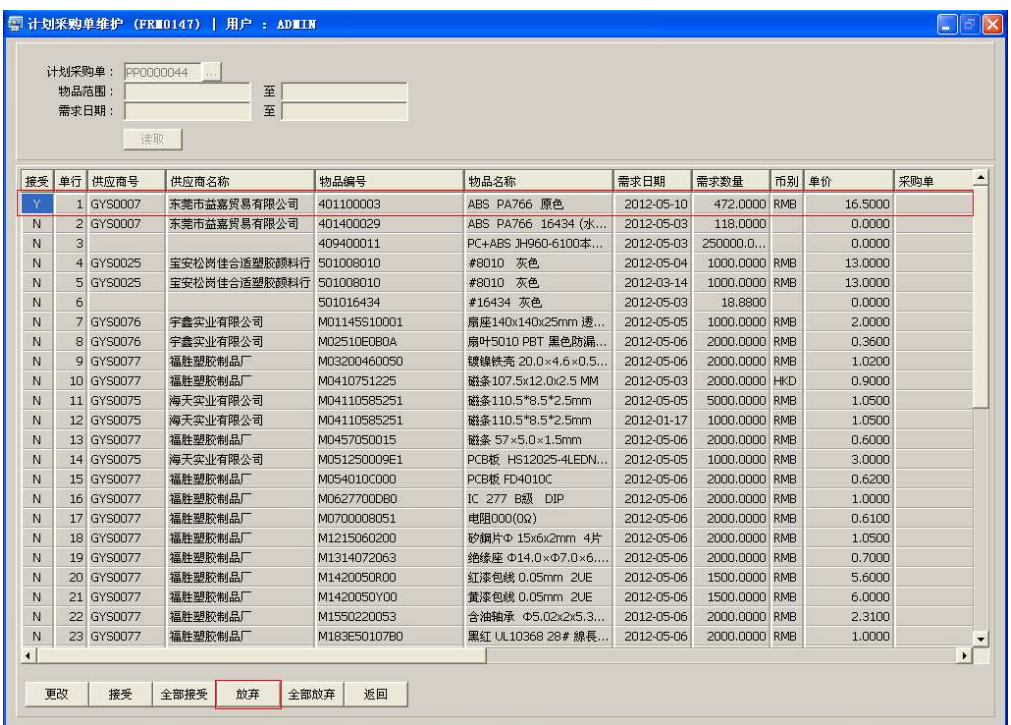

- 点击放弃后,接受栏位显示"Y"恢复为"N"。
- 5) 全部放弃: 对当前已接受的计划采购单物料全部进行取消接受。

直接点击"全部删除"(接受栏位显示"Y"全部恢复为"N")

6)返回:返回此界面表头编辑。

## 注意事项:

• 计划采购单物品进行接受后,最后需要执行"从计划采购单产生采购单(FRM0134)"功 能菜单操作才能生成采购单。